**HD Vandal Proof Network Dome Camera User's Manual**

**Version 4.0.1**

## **Welcome**

Thank you for purchasing our network camera!

This user's manual is designed to be a reference tool for your system.

Please read the following safeguard and warnings carefully before you use this series product!

Please keep this user's manual well for future reference!

## **Important Safeguards and Warnings**

### **1**.**Electrical safety**

All installation and operation here should conform to your local electrical safety codes.

The power shall conform to the requirement in the SELV (Safety Extra Low Voltage) and the Limited power source is rated 12V DC or 24V AC in the IEC60950-1. This series supports power supply via PoE. (Please refer to general introduction) **Please note: Do not connect these two power supplying sources to the device at the same time; it may result in device damage!**

We assume no liability or responsibility for all the fires or electrical shock caused by improper handling or installation.

We are not liable for any problems caused by unauthorized modification or attempted repair.

### **2**.**Transportation security**

Heavy stress, violent vibration or water splash are not allowed during transportation, storage and installation.

### **3**.**Installation**

Do not apply power to the camera before completing installation. Please install the proper power cut-off device during the installation connection. Always follow the instruction guide the manufacturer recommended.

### **4**.**Qualified engineers needed**

All the examination and repair work should be done by the qualified service engineers. We are not liable for any problems caused by unauthorized modifications or attempted repair.

### **5**.**Environment**

This series network camera should be installed in a cool, dry place away from direct sunlight, inflammable, explosive substances and etc.

Please keep it away from the electromagnetic radiation object and environment.

Please make sure the CCD (CMOS) component is out of the radiation of the laser beam device.

Otherwise it may result in CCD (CMOS) optical component damage.

Please keep the sound ventilation.

Do not allow the water and other liquid falling into the camera.

Thunder-proof device is recommended to be adopted to better prevent thunder.

The grounding holes of the product are recommended to be grounded to further enhance the reliability of the camera.

### **6. Daily Maintenance**

Please shut down the device and then unplug the power cable before you begin daily maintenance work.

Do not touch the CCD (CMOS) optic component. You can use the blower to clean the dust on the lens surface.

Always use the dry soft cloth to clean the device. If there is too much dust, please use the water to dilute the mild detergent first and then use it to clean the device. Finally use the dry cloth to clean the device.

Please put the dustproof cap to protect the CCD (CMOS) component when you do not use the camera. Dome enclosure is the optical component, do not touch the enclosure when you are installing the device or clean the enclosure when you are doing maintenance work. Please use professional optical clean method to clean the enclosure. Improper enclosure clean method (such as use cloth) may result in poor IR effect of camera with IR function.

### **7. Accessories**

Be sure to use all the accessories recommended by manufacturer.

Before installation, please open the package and check all the components are included. Contact your local retailer ASAP if something is broken in your package.

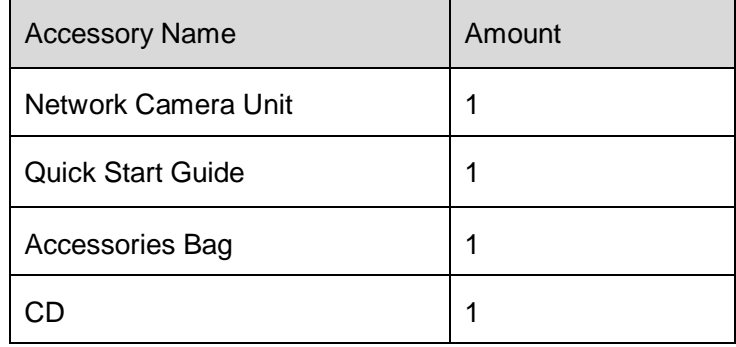

# **Table of Contents**

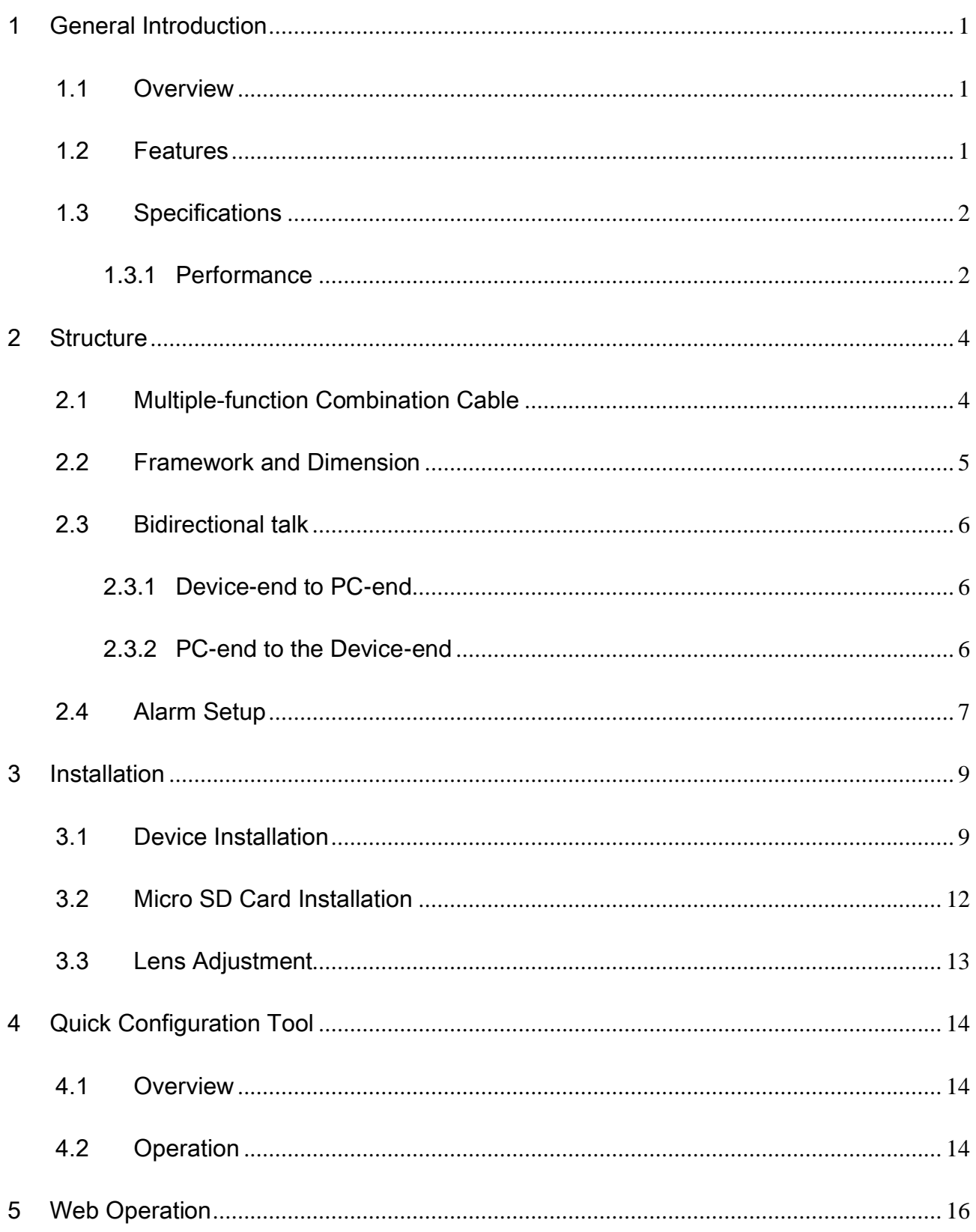

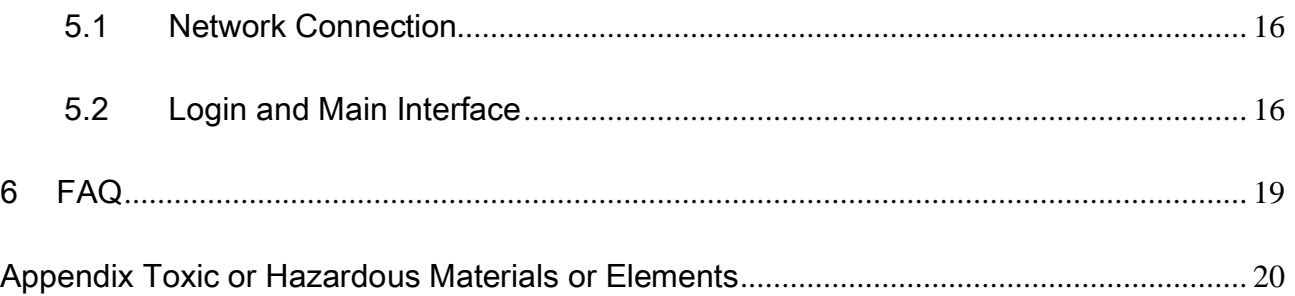

# <span id="page-6-0"></span>1 General Introduction

### <span id="page-6-1"></span>1.1 Overview

This series network camera integrates the traditional camera and network video technology. It adopts audio and video data collection, transmission together. It can connect to the network directly without any auxiliary device.

This series network camera uses standard H.264 video compression technology and G.711a audio compression technology, which maximally guarantee the audio and video quality.

This series network camera enclosure has the strong resistance capacity, which can guarantee the proper work performance under heavy strike. It supports real-time monitor and listening at the same time. It supports analog video output and dual-way bidirectional talk.

It can be used alone or used in a network area. When it is used lonely, you can connect it to the network and then use a network client-end. Due to its multiple functions and various uses, this series network camera is widely used in many environments such office, bank, road monitor and etc.

### <span id="page-6-2"></span>1.2 Features

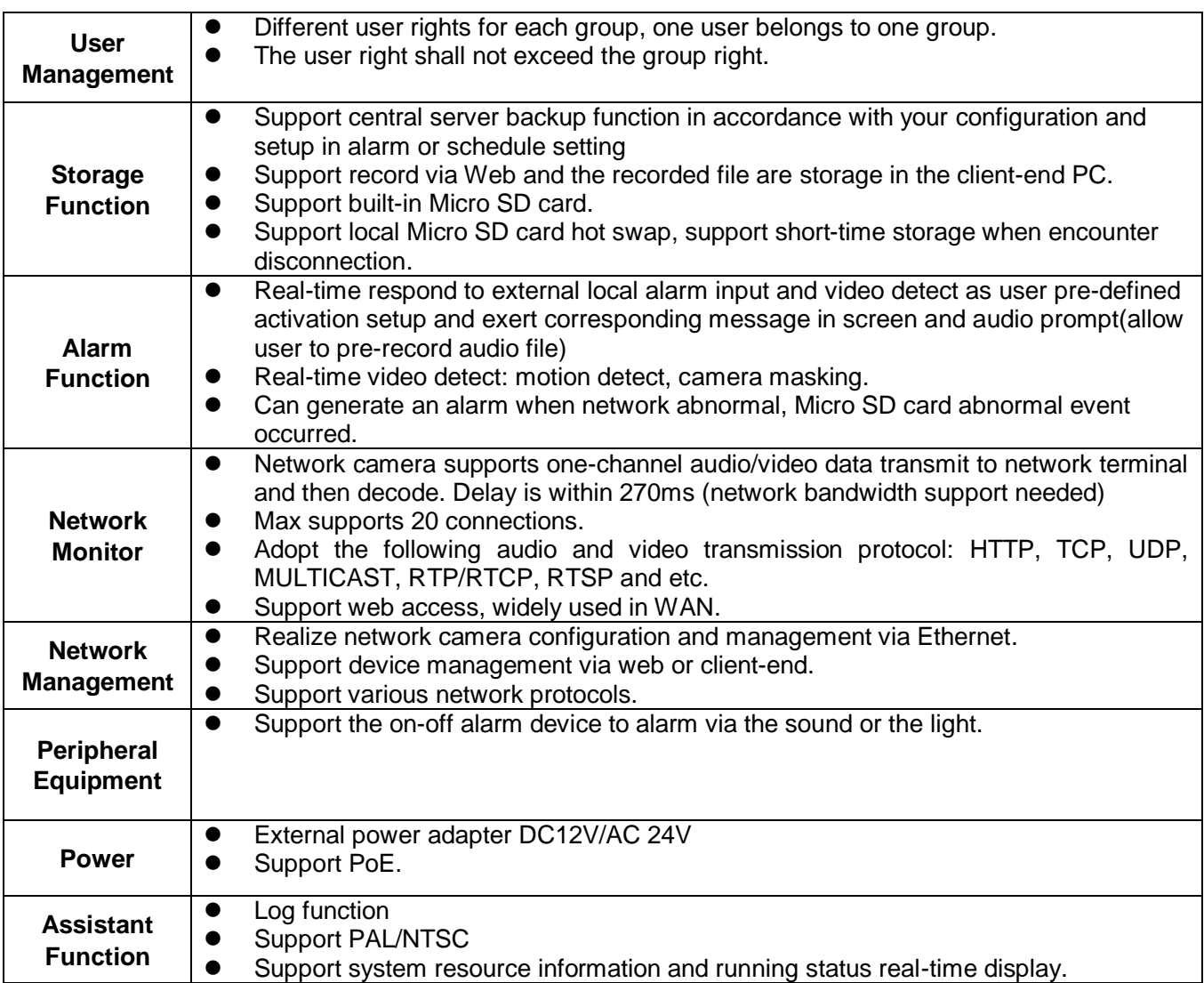

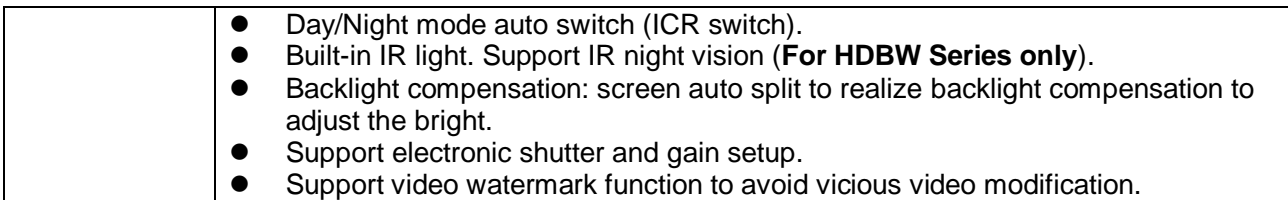

## <span id="page-7-0"></span>1.3 Specifications

### <span id="page-7-1"></span>**1.3.1 Performance**

Please refer to the following sheet for network camera performance specification.

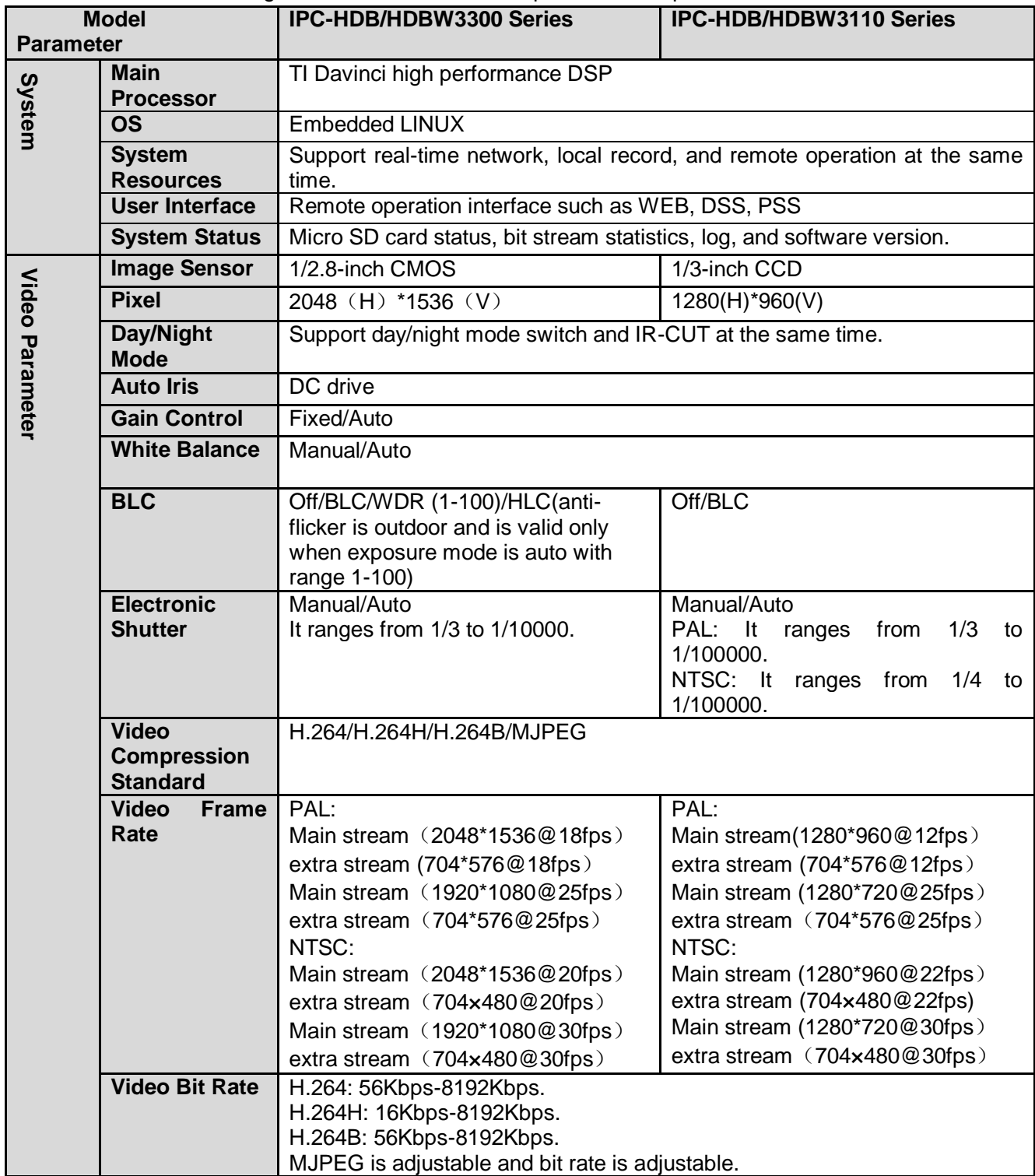

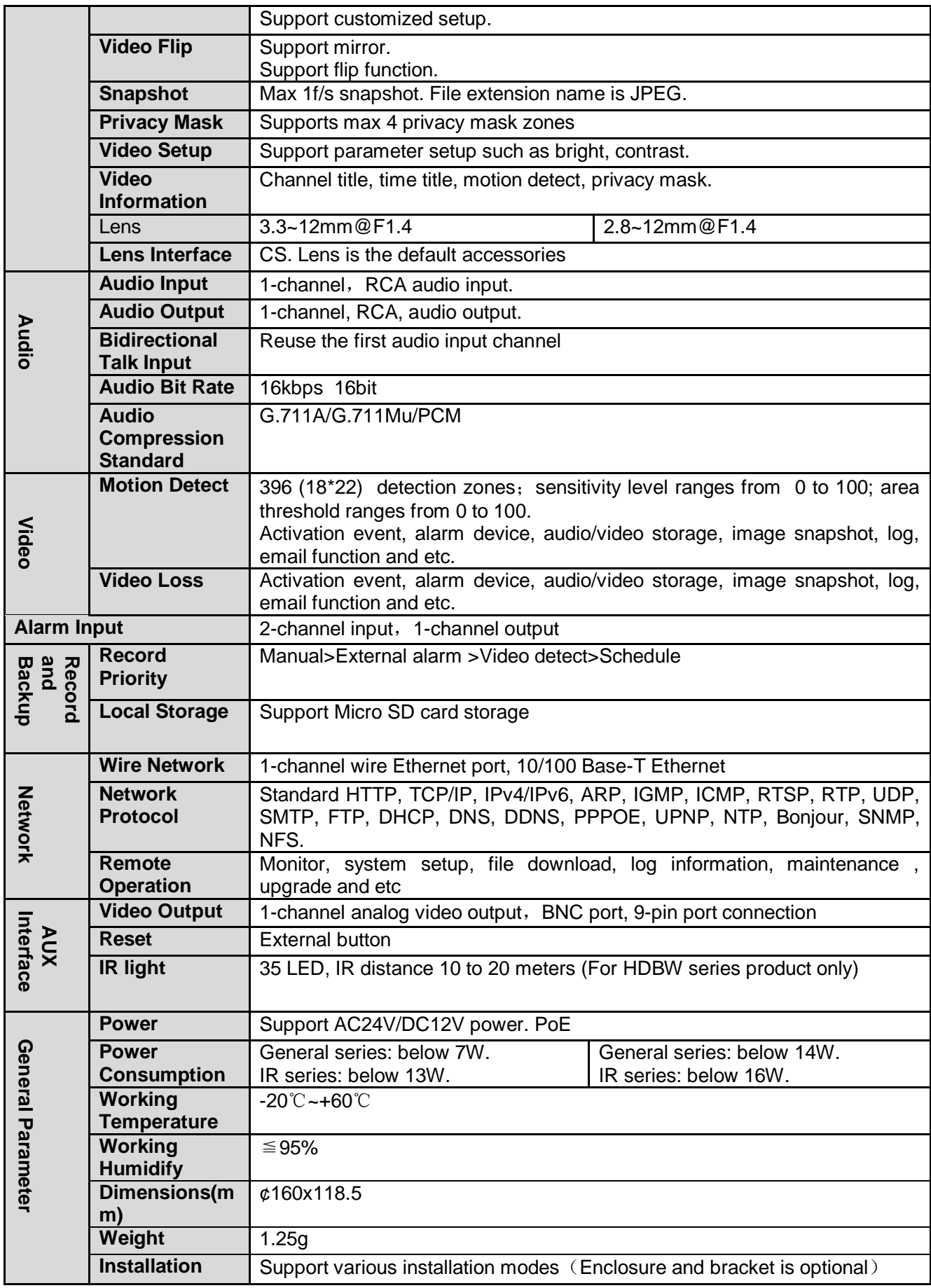

## <span id="page-9-0"></span>2 Structure

### <span id="page-9-1"></span>2.1 Multiple-function Combination Cable

You can refer to the following figure for multiple-function combination cable information. See [Figure 2-1](#page-9-2).

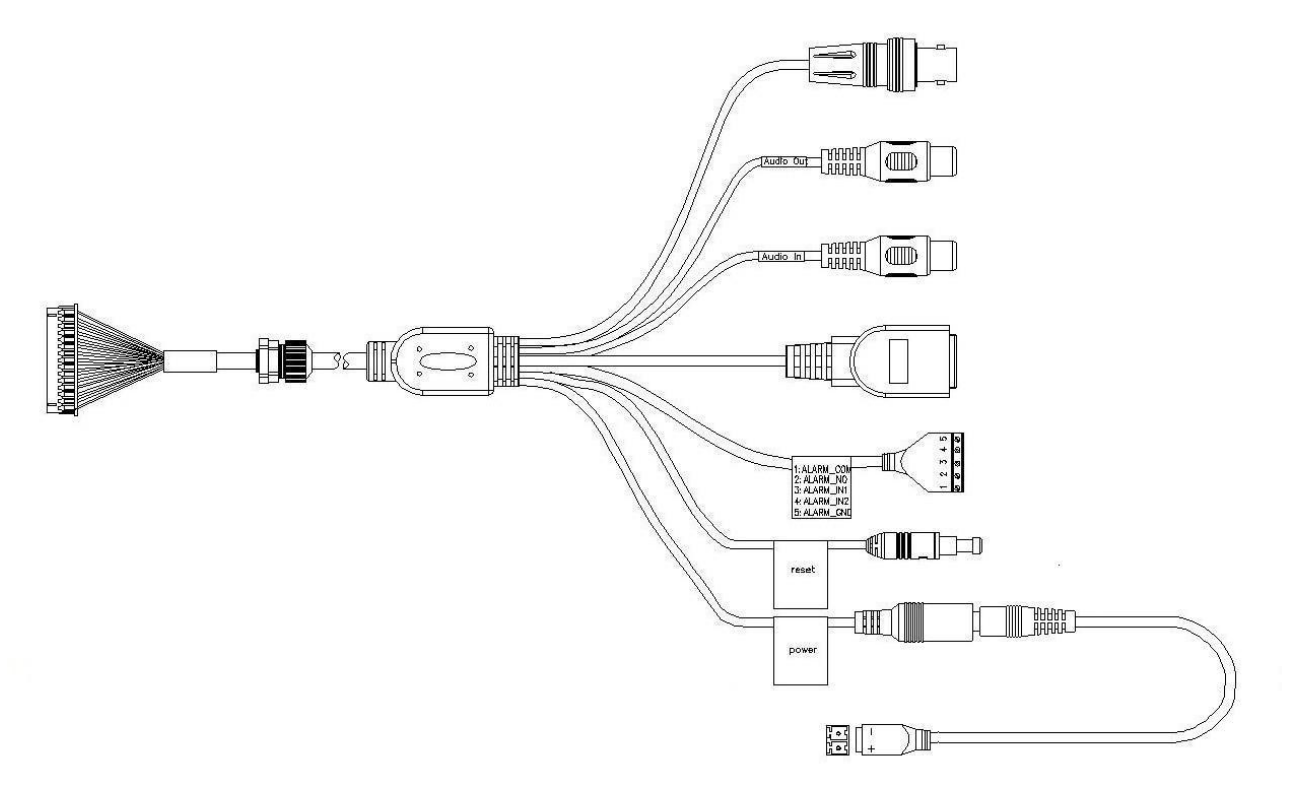

Figure 2-1 Multiple-function combination cable

<span id="page-9-2"></span>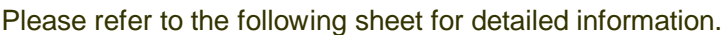

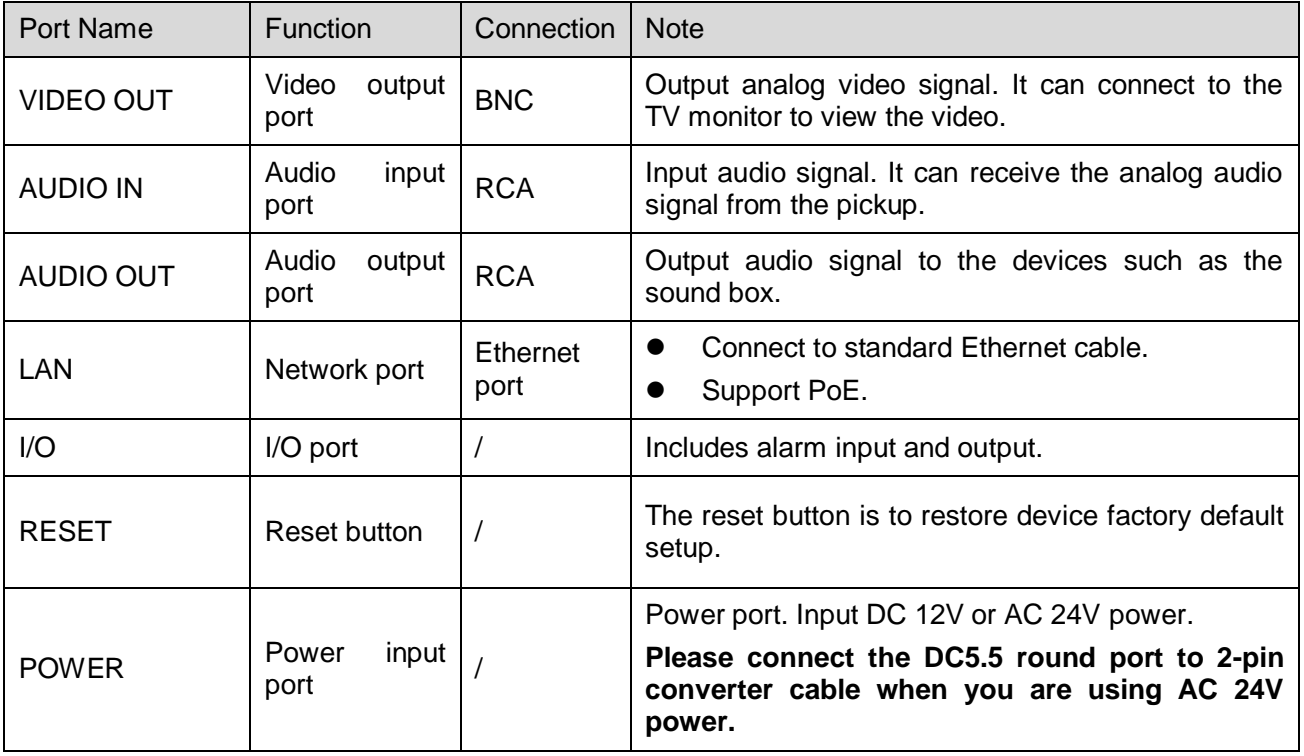

Please refer to the follow sheet for detailed pin information.

| Port Name | <b>SN</b> | Name            | <b>Note</b>                                                                                                    |
|-----------|-----------|-----------------|----------------------------------------------------------------------------------------------------|
| I/O Port  |           | ALARM_COM       | Alarm output public port.                                                                                         |
|           | 2         | <b>ALARM NO</b> | Alarm output port. It is to output the alarm signal to the<br>alarm device.<br>NO: normal open alarm output port. |
|           | 3         | ALARM_IN1       | Alarm input port 1. It is to receive the on-off signal from<br>the external alarm source.                         |
|           | 4         | ALARM_IN2       | Alarm input port 2. It is to receive the on-off signal from<br>the external alarm source.                         |
|           | 5         | <b>GND</b>      | Ground port                                                                                                    |

### <span id="page-10-0"></span>2.2 Framework and Dimension

Please refer to the following two figures for dimension information. The unit is mm. See [Figure 2-2](#page-10-1) and [Figure 2-3.](#page-11-3)

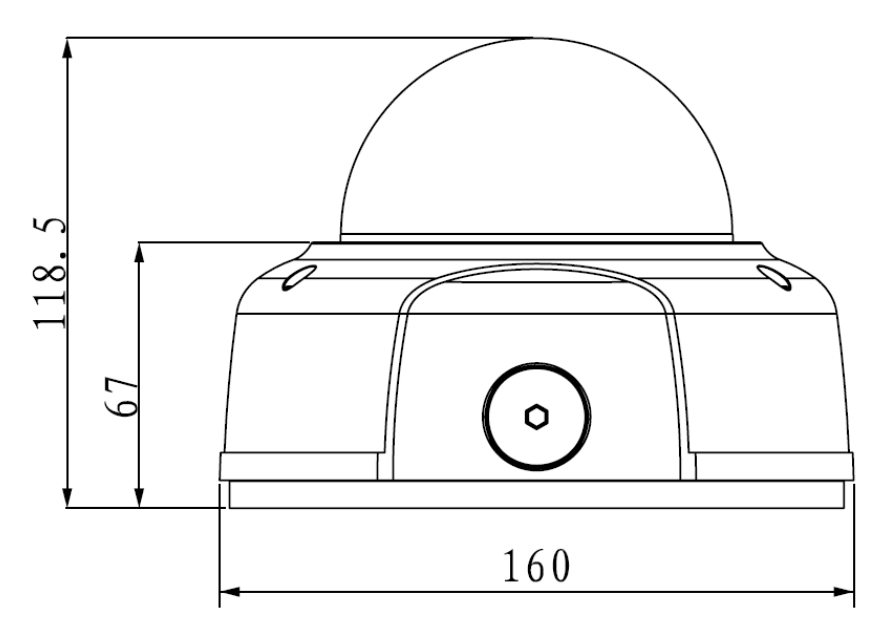

<span id="page-10-1"></span>Figure 2-2 Dimension illustration 1

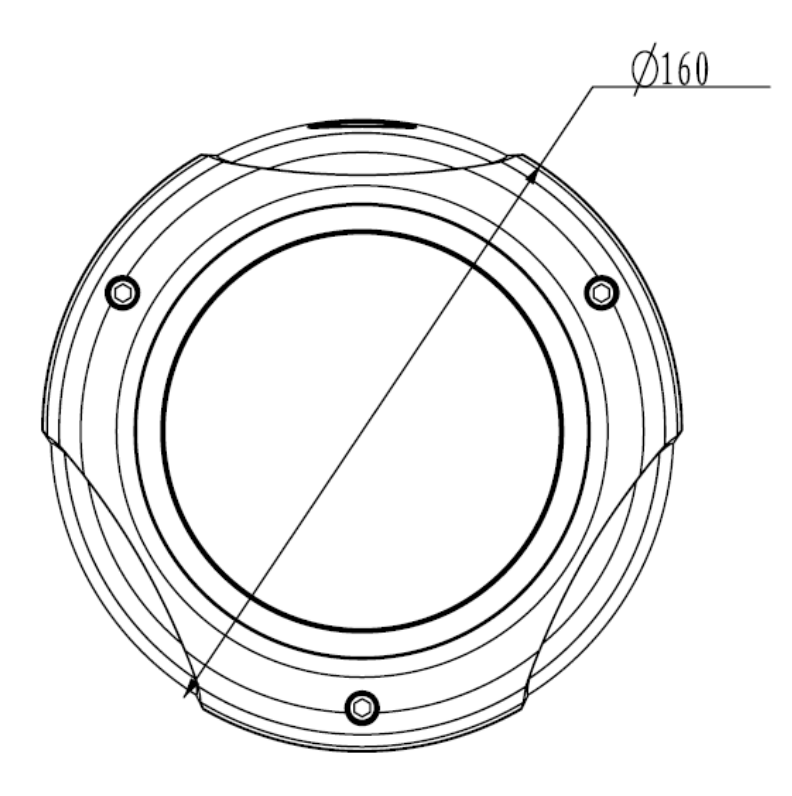

Figure 2-3 Dimension illustration 2

### <span id="page-11-3"></span><span id="page-11-0"></span>2.3 Bidirectional talk

### <span id="page-11-1"></span>**2.3.1 Device-end to PC-end**

### **Device Connection**

Please connect the speaker or the MIC to the audio input port of the device. Then connect the earphone to the audio output port of the PC.

Login the Web and then click the Talk button to enable the bidirectional talk function.

You can see the button becomes orange after you enabled the bidirectional talk function.

Click Talk button again to stop the bidirectional talk function.

### **Listening Operation**

At the device end, speak via the speaker or the pickup, and then you can get the audio from the earphone or sound box at the pc-end.

### <span id="page-11-2"></span>**2.3.2 PC-end to the Device-end**

### **Device Connection**

Connect the speaker or the MIC to the audio input port of the PC and then connect the earphone to the audio output port of the device.

Login the Web and then click the Talk button to enable the bidirectional talk function.

You can see the button becomes orange after you enabled the audio talk function.

Click Talk button again to stop the bidirectional talk function.

#### **Please note the on-site listening operation is null during the bidirectional talk process.**

### **Listening Operation**

At the PC-end, speak via the speaker or the pickup, and then you can get the audio from the earphone or sound box at the device-end.

## <span id="page-12-0"></span>2.4 Alarm Setup

The alarm interface is shown as in [Figure 2-4.](#page-12-1) Please follow the steps listed below for local alarm input and output connection.

1) Connect the alarm input device to the alarm input port (No.3 pin or No.4 pin) of the I/O cable.

2) Connect the alarm output device to the alarm output port (No.2 pin) and alarm output public port (No.1 pin). The alarm output port supports NO (normal open) alarm device only.

3) Open the Web, go to the [Figure 2-4.](#page-12-1) Please set the alarm input 01 port for the first channel of the I/O cable (No.3 pin). The alarm input 02 is for the  $2^{nd}$  channel of I/O cable (No.4 pin). Then you can select the corresponding type (NO/NC.)

4) Set the WEB alarm output. The alarm output 01 is for the alarm output port of the device. It is the No.2 pin of the I/O cable.

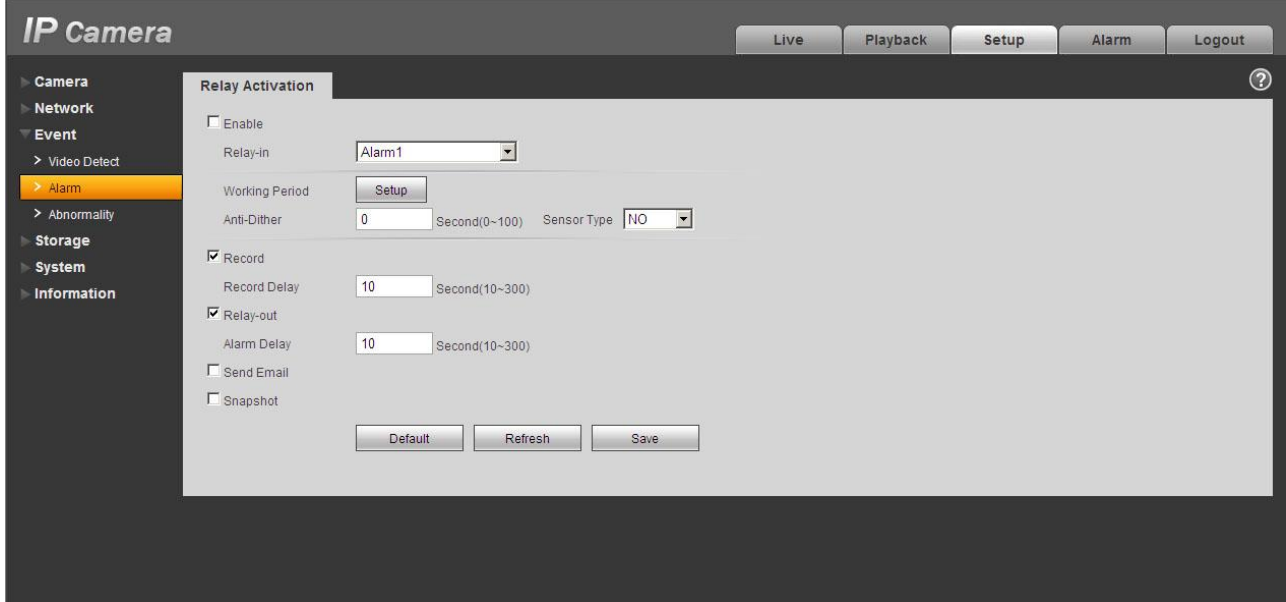

Figure 2-4 Alarm

<span id="page-12-1"></span>Please refer to the following figure for alarm input information. See [Figure 2-5.](#page-12-2)

Alarm input: When the input signal is idle or grounded, the device can collect the different statuses of the alarm input port. When the input signal is connected to the 3.3V or is idle, the device collects the logic "1". When the input signal is grounded, the device collects the logic "0".

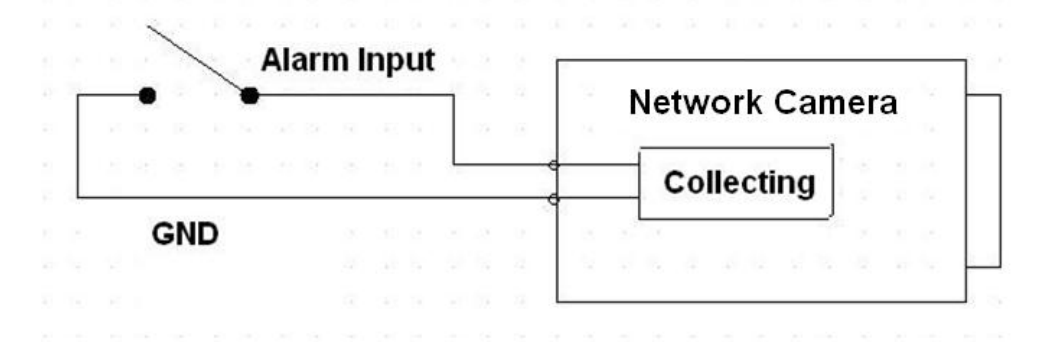

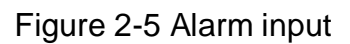

<span id="page-12-2"></span>Please refer to the following figure for alarm output information. See [Figure 2-6](#page-13-0).

Port ALARM\_C and Port ALARM\_NO composes an on-off button to provide the alarm output. If the type is NO, this button is normal open. The button becomes off when there is an alarm output.

<span id="page-13-0"></span>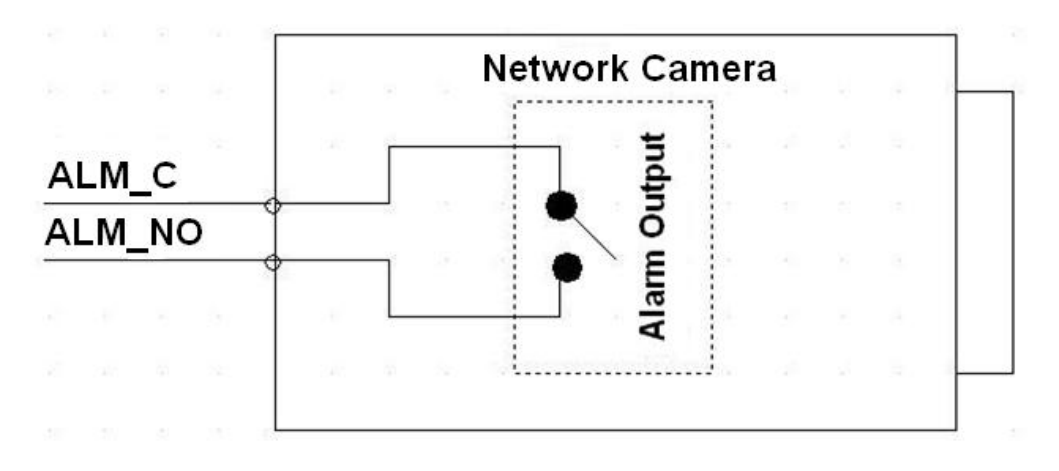

Figure 2-6 Alarm output

# <span id="page-14-0"></span>3 Installation

**Important** 

- **Before you complete the installation and setup, do not remove the electrostatic attraction film on the transparent enclosure. Otherwise it may result in injury.**
- **After remove electrostatic attraction film, do not touch dome enclosure in case it may leave stain.**
- **Before the installation, please make sure the installation surface can sustain at least 3X weight of the bracket and the camera.**

### <span id="page-14-1"></span>3.1 Device Installation

### **Step 1**

Use the inner hexagonal wrench (provided) to loose the three inner hexagon screws in the dome cover and then open the cover. The device is shown as in [Figure 3-1](#page-14-2)

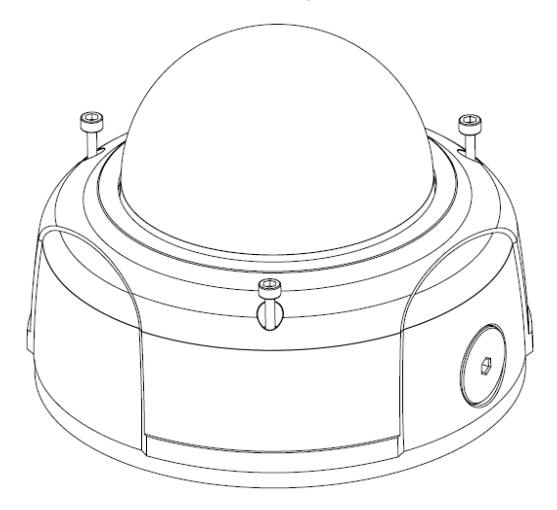

Figure 3-1 Device installation illustration 1

### <span id="page-14-2"></span>**Step 2**

Use the inner hexagonal wrench (provided) to loose the three inner hexagon screws in the dome and then remove the device pedestal. See [Figure 3-2](#page-15-0) .

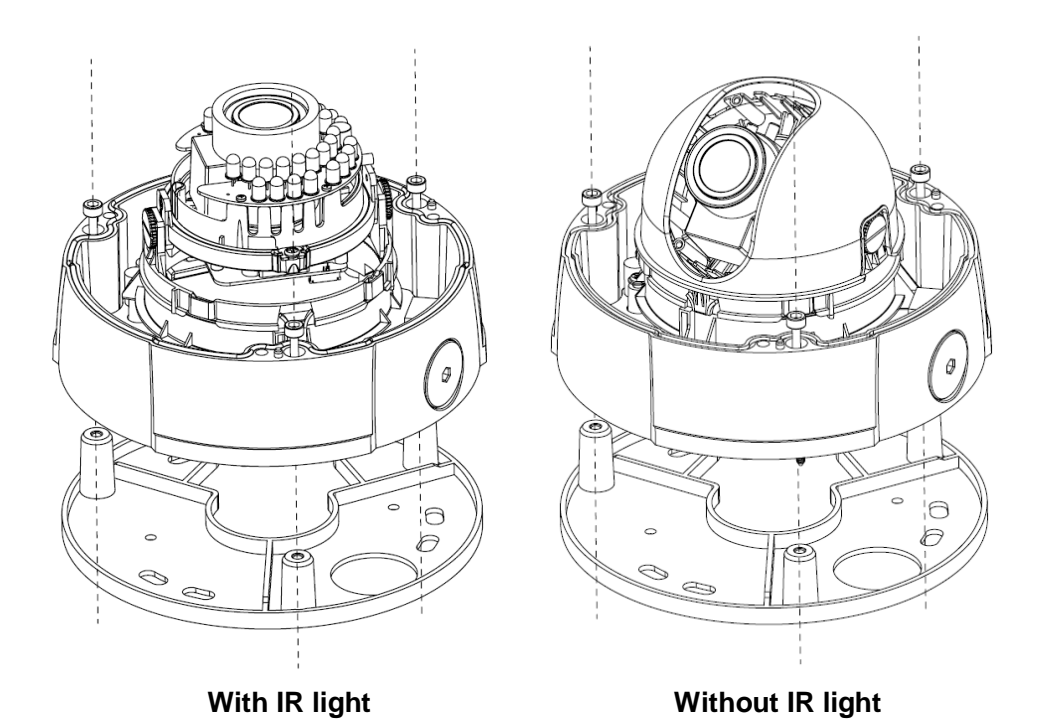

Figure 3-2 Device installation illustration 2

#### <span id="page-15-0"></span>**Step 3**

Draw out the cable exit and four screw holes in the installation position according to the device pedestal. Dig the four plastic expansion bolt holes and cable exit. Insert the four plastic expansion bolts into the screw holes

#### **Step 4**

Adjust the camera pedestal to the proper position and then draw the cable through the cable exit you just dug in the ceiling (wall). Line up the four screw holes in the device pedestal to the four plastic expansion bolt holes in the installation position. Put the four self-tapping screws in the device pedestal and then use the screwdriver to secure the screws in the four plastic expansion bolts firmly.

#### **Step 5**

Adjust the device position and line up the three inner hexagon screws of the device to the three holes of the installation position. Put the three inner hexagon screws into the screw holes at the bottom of the pedestal. Use the inner hexagon screwdriver to fix firmly. Connect the GND to the ground wires to improve stability. See [Figure 3-3](#page-16-0) .

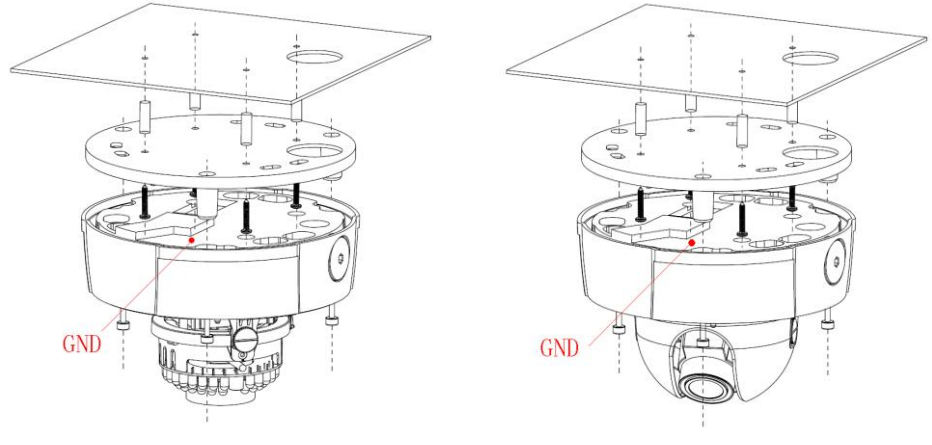

**With IR light Without IR light** 

Figure 3-3 Device installation illustration 3

#### <span id="page-16-0"></span>**Step 6**

Adjust the X-Y-Z axis module to turn the device to the proper monitor angle. Please follow the steps listed below to adjust. See Figure 3-4.

Please note, for the dome of the IR light, you can skip step a) and step e).

- a): Slightly push the two sides to squeeze the plastic hook so that you can take off the dome enclosure.
- b):Slightly loose the screws at the two sides of the X-Y-Z module manually, you can adjust the module tilt rotation angle (15 $^{\circ}$   $\sim$ 90 $^{\circ}$ ).
- c):Slightly loose the screw of the pressing slice, you can adjust the video rotation angle of the module  $(0^{\circ} \sim 355^{\circ})$
- d):Adjust the turning ring of the pedestal, you can adjust the module pan rotation angle (0°  $\sim$ 355°).
- e): Put the enclose back after you completed the setup.

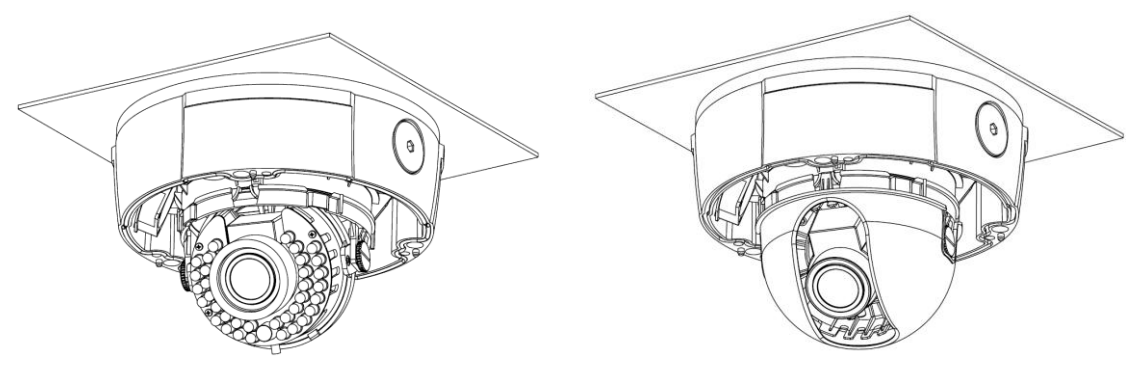

**With IR light Without IR light** 

Figure 3-4 Device installation illustration 4

**Please note, the screws in the following figure are the optical adjustment component. Please make sure it is outward and do not allow it to touch the X-Y-Z axis module. See [Figure 3-5](#page-17-1)**

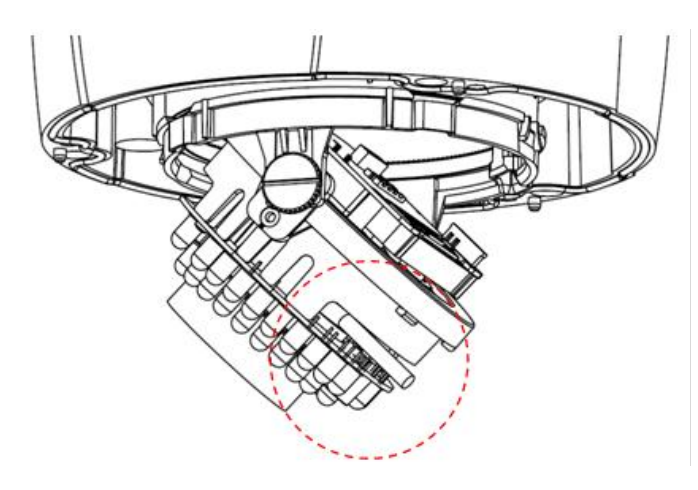

Figure 3-5 Device installation illustration 5

### <span id="page-17-1"></span>**Step 7**

Put the dome cover back and then put the three inner hexagon screws into the holes of the device. Use the inner hexagonal wrench to fasten these three screws. See [Figure 3-6](#page-17-2)

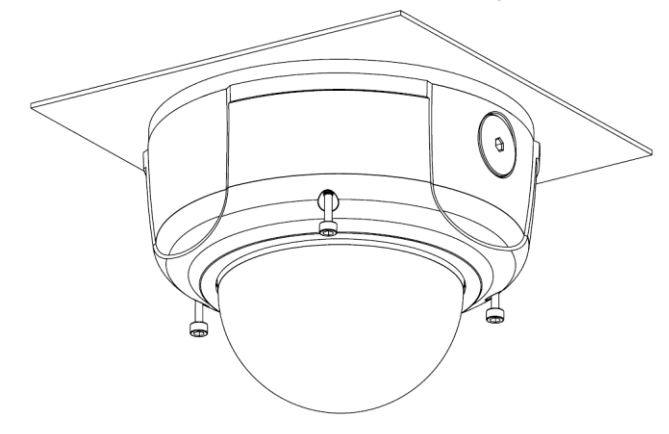

Figure 3-6 Device installation illustration 6

### <span id="page-17-2"></span><span id="page-17-0"></span>3.2 Micro SD Card Installation

### **Important**

**Before you install the Micro SD card, please unplug he power cable to shut down the device!**

First, please refer to the step1 in the chapter 3.1 to open the device.

Second, please adjust the proper position to install the Micro SD card.

Last, please refer to the step 7 in the chapter 3.1 to complete the installation. See [Figure 3-7.](#page-18-1)

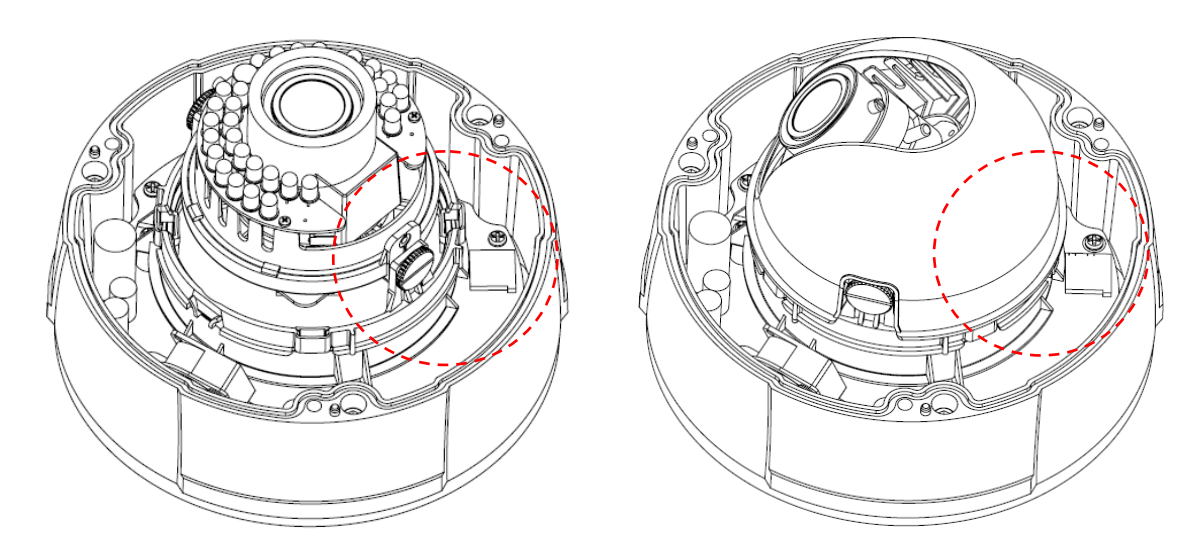

**With IR light Without IR light**

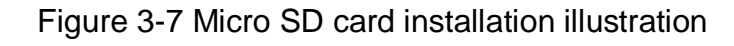

### <span id="page-18-1"></span><span id="page-18-0"></span>3.3 Lens Adjustment

### **Step 1**

Slightly loose the screw B manually and then turn the screw B slowly. Adjust the lens focus distance to the proper position according to the monitor video. See [Figure 3-8.](#page-18-2)

### **Step 2**

Use the flat screwdriver to loose the screw A slightly and then turn the Screw A slowly. Adjust the lens focus to get the clear video and then use the flat screwdriver to secure the screw firmly.

### **Step 3**

When you are adjusting the screw A, the video may becomes blur. Please slightly adjust the screw B manually to get the vivid video. Finally fix the screw.

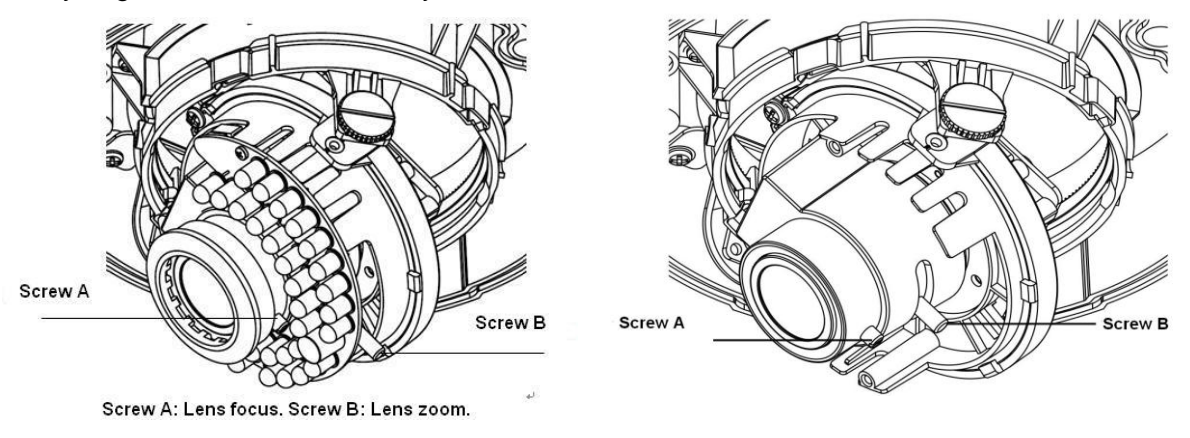

<span id="page-18-2"></span>With IR light **Without IR light** 

Figure 3-8 Lens adjustment

# <span id="page-19-0"></span>4 Quick Configuration Tool

### <span id="page-19-1"></span>4.1 Overview

Quick configuration tool can search current IP address, modify IP address. At the same time, you can use it to upgrade the device.

Please note the tool only applies to the IP addresses in the same segment.

### <span id="page-19-2"></span>4.2 Operation

Double click the "ConfigTools.exe" icon, you can see an interface is shown as in [Figure 4-1.](#page-19-3) In the device list interface, you can view device IP address, port number, subnet mask, default gateway, MAC address and etc.

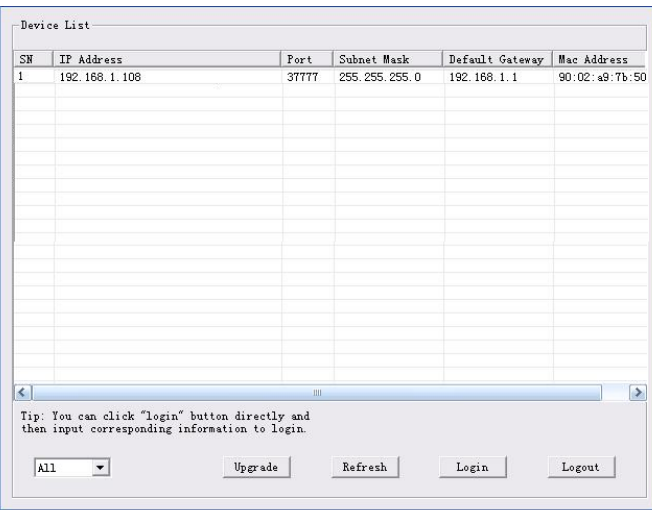

Figure 4-1 Search interface

<span id="page-19-3"></span>Select one IP address and then right click mouse, you can see an interface is shown as i[n Figure 4-2.](#page-19-4) Select the "Open Device Web" item; you can go to the corresponding web login interface.

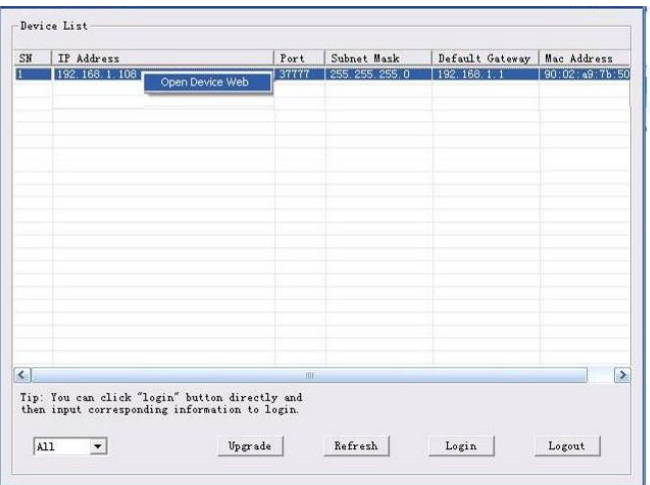

<span id="page-19-4"></span>Figure 4-2 Search interface 2

If you want to modify the device IP address without logging in the device web interface, you can go to the configuration tool main interface to set.

In the configuration tool search interface [\(Figure 4-1\)](#page-19-3), please select a device IP address and then double click it to open the login interface. Or you can select an IP address and then click the Login button to go to the login interface. See Figure 4-3.

In Figure 4-3, you can view device IP address, user name, password and port. Please modify the corresponding information to login.

Please note the port information here shall be identical with the port value you set in TCP port in Web Network interface. Otherwise, you cannot login the device.

If you are using device background upgrade port 3800 to login, other setups are all invalid.

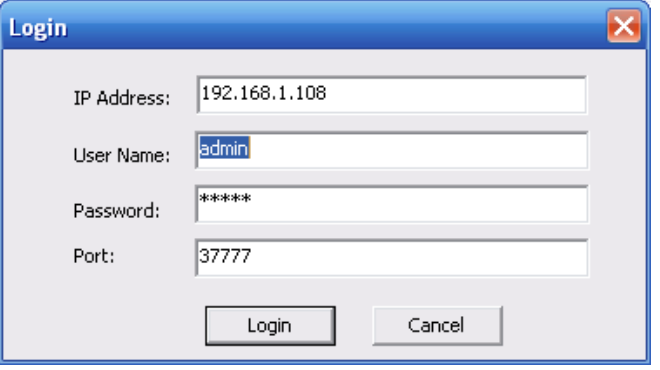

Figure 4-3 Login prompt

After you logged in, the configuration tool main interface is shown as below. See Figure 4-4.

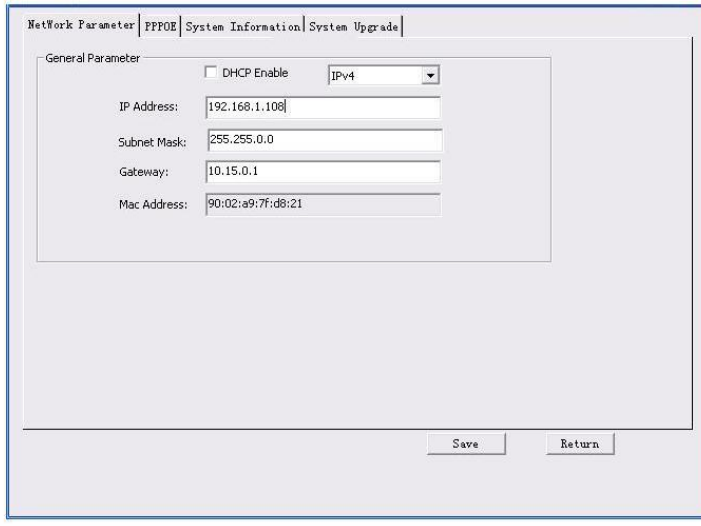

#### Figure 4-4 Main interface

**For detailed information and operation instruction of the quick configuration tool, please refer to the** *Quick Configuration Tool User's Manual* **included in the resources CD.**

# <span id="page-21-0"></span>5 Web Operation

This series network camera products support the Web access and management via PC. Web includes several modules: Monitor channel preview, system configuration, alarm and etc.

### <span id="page-21-1"></span>5.1 Network Connection

Please follow the steps listed below for network connection.

- Make sure the network camera has connected to the network properly.
- Please set the IP address, subnet mask and gateway of the PC and the network camera respectively. Network camera default IP address is 192.168.1.108. Subnet mask is 255.255.255.0. Gateway is 192.168.1.1
- Use order ping \*\*\*.\*\*\*.\*\*\*.\*\*\*(\* network camera address) to check connection is OK or not.

### <span id="page-21-2"></span>5.2 Login and Main Interface

Open IE and input network camera address in the address bar. See [Figure 5-](#page-21-3) 1.

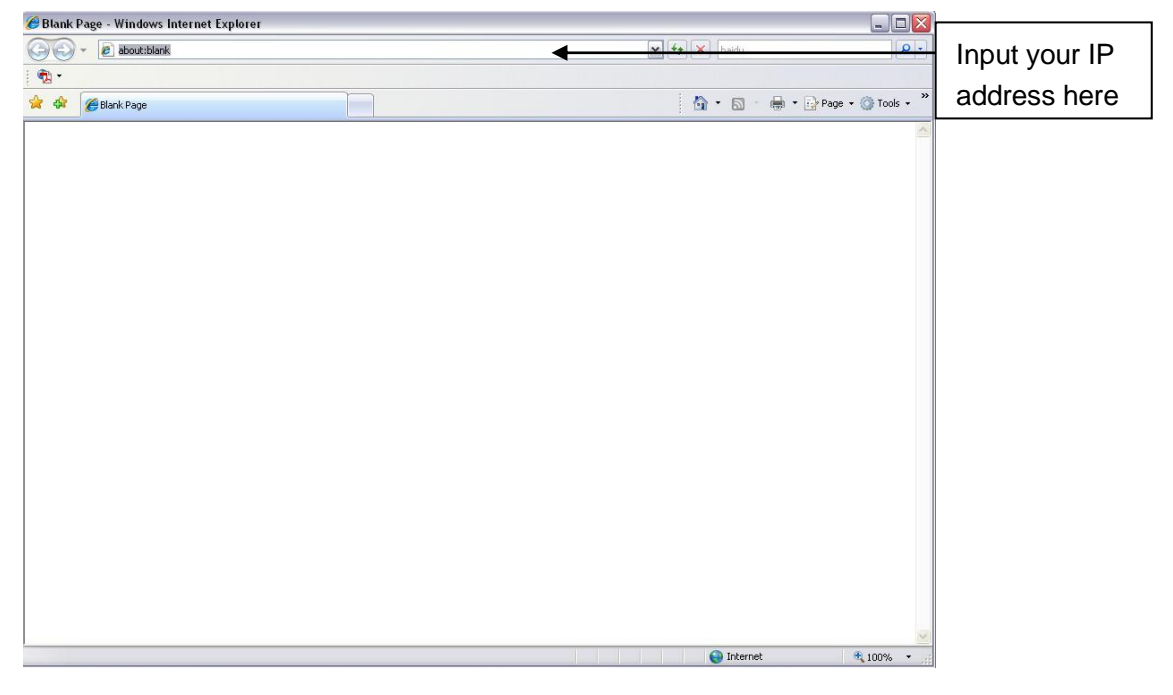

Figure 5- 1 IP address

<span id="page-21-3"></span>The login interface is shown as below. See [Figure 5-](#page-22-0) 2.

Please input your user name and password.

Default factory name is admin and password is admin.

**Note: For security reasons, please modify your password after you first login.**

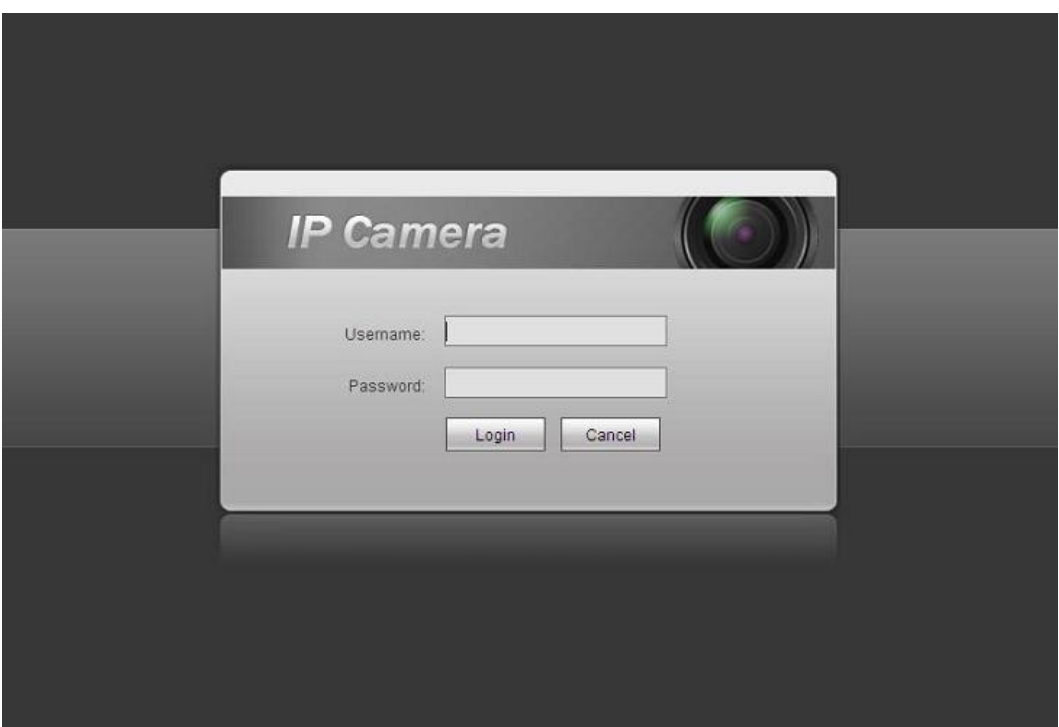

Figure 5- 2 Web login

<span id="page-22-0"></span>If it is your first time to log in, system pops up warning information to ask you whether install web plug-in or not after you logged in for one minute. For detailed plug-in installation, please refer to the Web Operation Manual included in the resource CD.

After you logged in, you can see the main window. See [Figure 5-](#page-22-1) 3.

<span id="page-22-1"></span>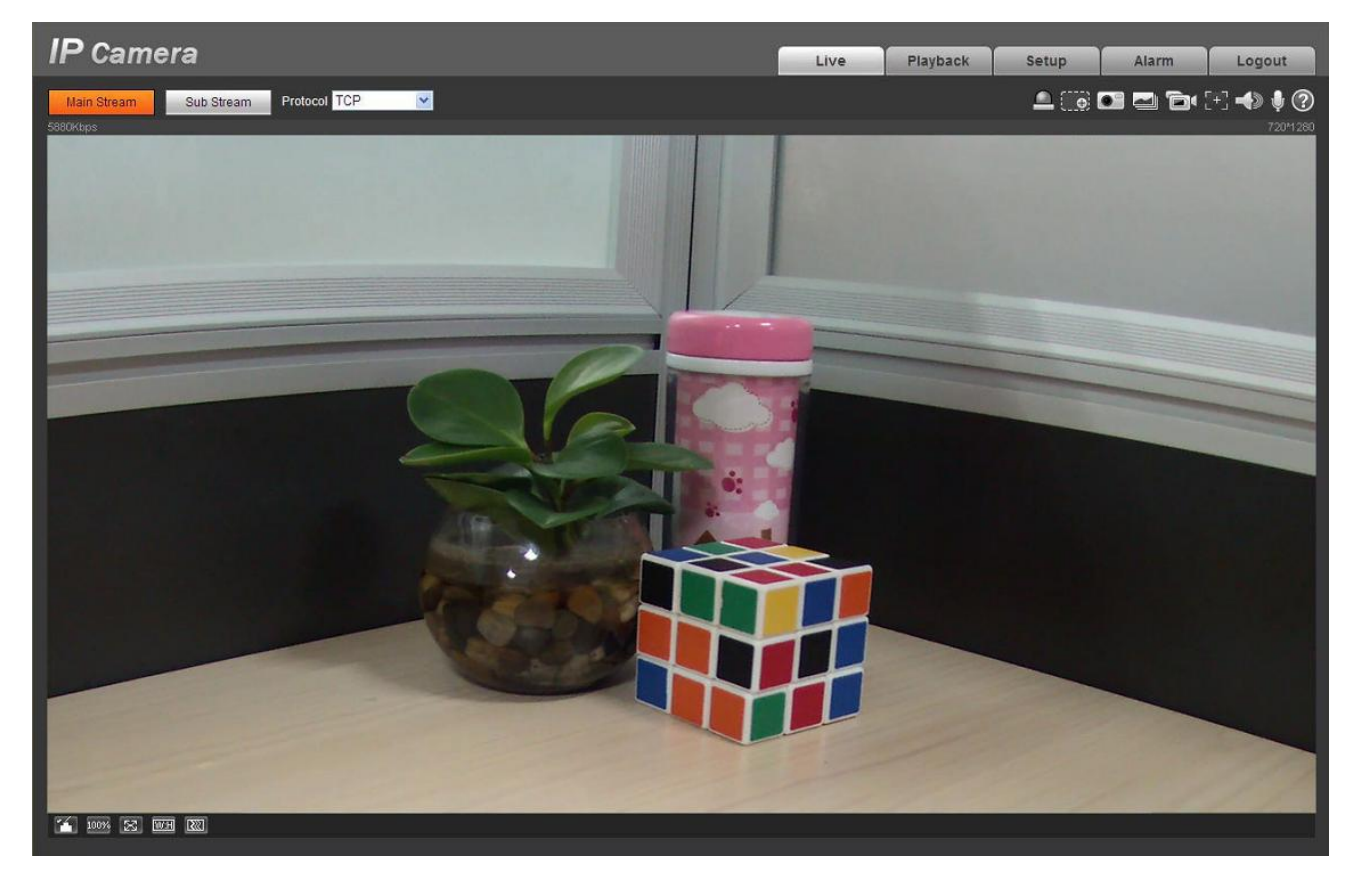

Figure 5- 3 Web monitoring window

Please refer to the Web Operation Manual included in the resource CD for detailed operation instruction.

# <span id="page-24-0"></span>6 FAQ

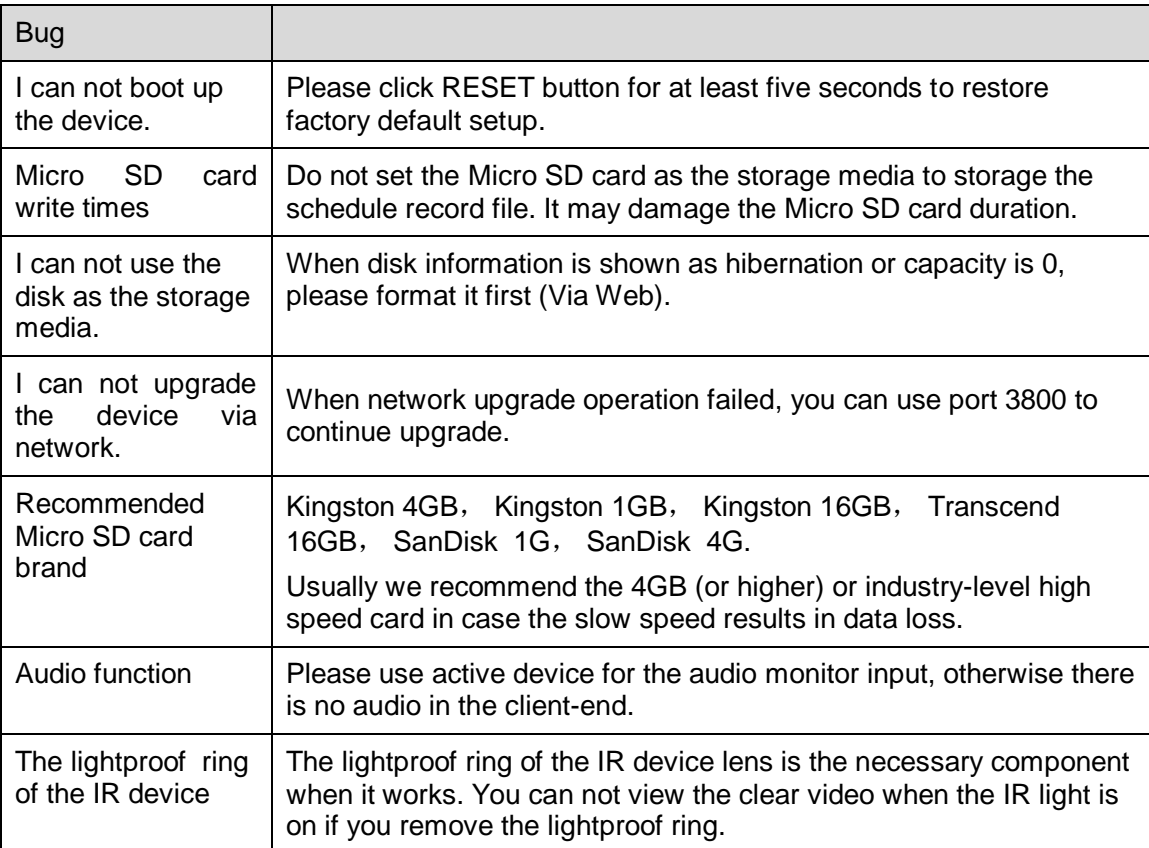

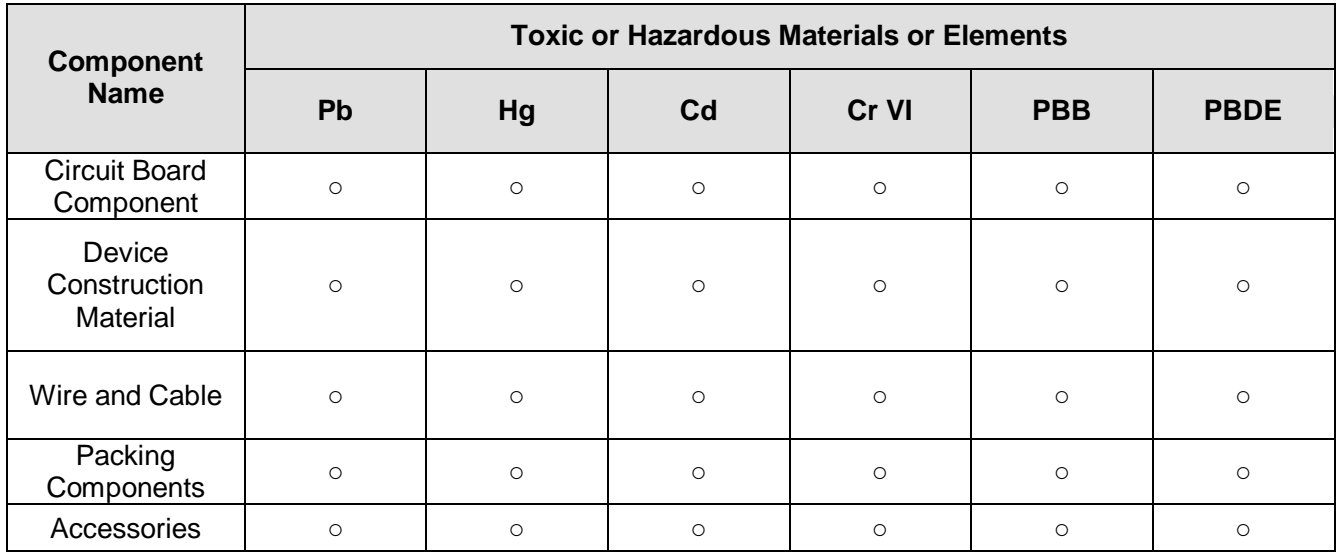

## <span id="page-25-0"></span>Appendix Toxic or Hazardous Materials or Elements

O: Indicates that the concentration of the hazardous substance in all homogeneous materials in the parts is below the relevant threshold of the SJ/T11363-2006 standard.

X: Indicates that the concentration of the hazardous substance of at least one of all homogeneous materials in the parts is above the relevant threshold of the SJ/T11363-2006 standard. During the environmental-friendly use period (EFUP) period, the toxic or hazardous substance or elements contained in products will not leak or mutate so that the use of these (substances or elements) will not result in any severe environmental pollution, any bodily injury or damage to any assets. The consumer is not authorized to process such kind of substances or elements, please return to the corresponding local authorities to process according to your local government statutes。

#### **Note**

- **This user's manual is for reference only. Slight difference may be found in user interface.**
- **All the designs and software here are subject to change without prior written notice.**
- **If there is any uncertainty or controversy, please refer to the final explanation of us.**
- **Please visit our website for more information.**
- **All trademarks and registered trademarks are the properties of their respective owners.**